## **Cvičení 3 - Geometrické transformace – 2. část**

## *Zadání:*

Proveďte geometrickou transformaci dosud nekorigovaného družicového snímku metodou polynomické transformace za pomoci vlícovacích bodů.

## *Vstupní data:*

nekorigovaný družicový snímek BRNO\_2001.tif vektorová data – silnice a vodní toky (referenční data)

## *Zpracování:*

- $\bullet$  v programu ArcView připojte extenzi "ImageWarp"
- spusťte tuto extenzi (ImageWarp ImageWarp Session)
- jako obraz, který má být korigován (Image to be rectified) vyberte daný družicový snímek
- jako referenční data (Theme to be rectified) zvolte buď silnice nebo vodní toky (doporučuji silnice☺)
- nenastavujte projekci do View
- z nabídky vyberte novou tabulku a uložte ji do svého adresáře a potvrďte
- můžete začít sbírat vlícovací body pomocí červeně vyznačené ikony

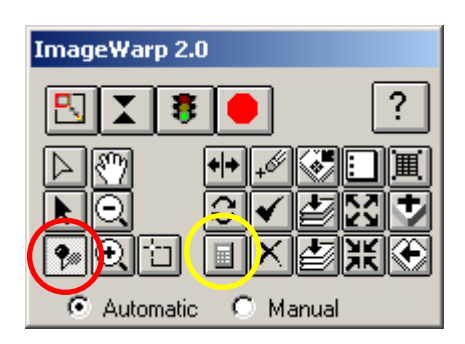

• v průběhu sběru si můžete kontrolovat střední kvadratickou chybu (RMS) – pomocí žlutě vyznačené ikony (musíte zvolit stupeň polygonu - 1)

• jestliže máte dostatečný počet bodů (alespoň 10) a uspokojivou hodnotu RMS chyby, ikonou semaforu spustíte vlastní transformaci:

- ! vyberte požadovaný snímek
- ! zvolte metodu převzorkování (můžete zkusit všechny a porovnat výsledky)
- $\triangleright$  zvolte výstupní formát (TIF)
- $\triangleright$  v následující nabídce nastavte hodnotu 25 velikost pixelu ve výstupním obraze (nebo ponechejte defaultní 0 a opět srovnejte)
- ! vyberte místo uložení nového transformovaného snímku
- ► potvrďte a nechte zase jednou pracovat počítač..

• zkontrolujte v ArcView výsledek provedené transformace a snímek spolu s vektory vodních toků a silnic exportujte ve vhodném formátu a pošlete do odevzdávárny…